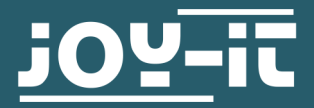

# **STM32 CUBE IDE INSTALLATION**

Kurzanleitung

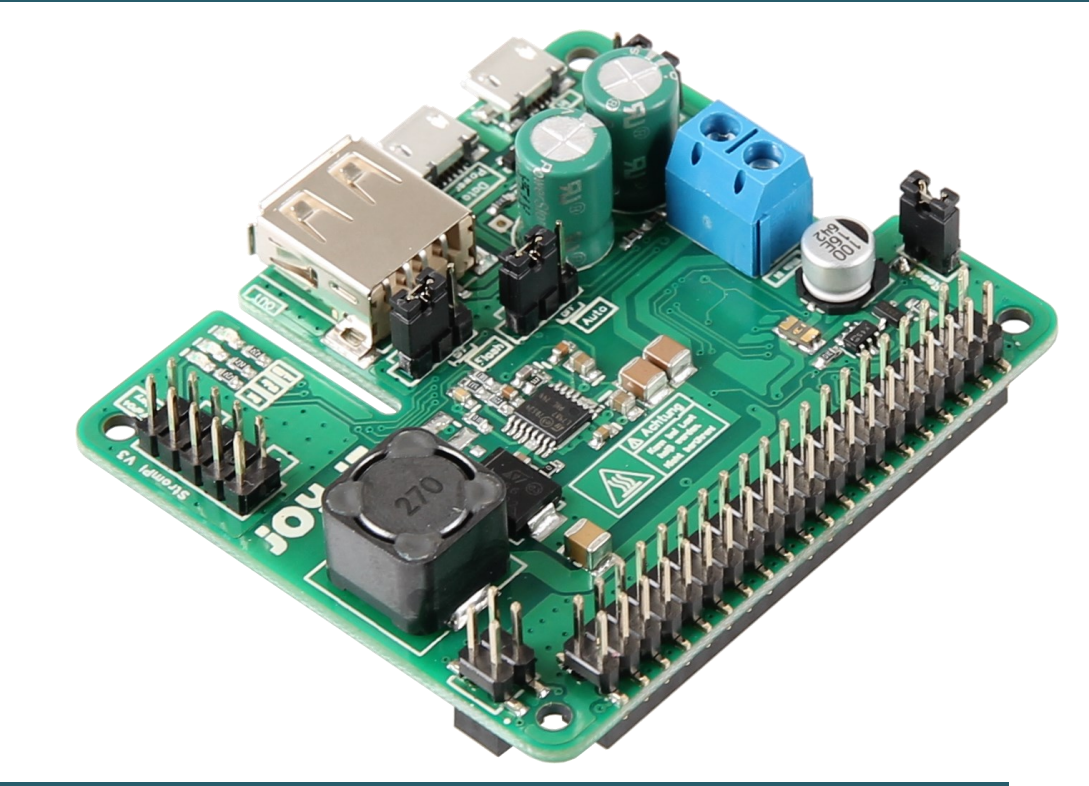

# **1. ALLGEMEINE INFORMATIONEN**

Sehr geehrter Kunde,

vielen Dank, dass Sie sich für unser Produkt entschieden haben. Im Folgenden zeigen wir Ihnen, was bei der Inbetriebnahme und der Verwendung zu beachten ist.

Sollten Sie während der Verwendung unerwartet auf Probleme stoßen, so können Sie uns selbstverständlich gerne kontaktieren.

In dieser Kurzanleitung erklären wir Ihnen, wie Sie die OpenSource Firmware des StromPi 3 bearbeiten können und sich im Anschluss eine Firmware-Binary zum Flashen erstellen.

Alle Funktionen des StromPis können Sie in der Hauptanleitung des StromPis nachlesen. Diese können Sie [hier](https://strompi.joy-it.net/downloads/) herunterladen.

# **2. STM32 CUBE IDE INSTALLATION**

Laden Sie sich als Erstes die STM32 Cube IDE 1.12.1 [hier](https://www.st.com/en/development-tools/stm32cubeide.html#st-get-software) herunter. Im Anschluss entpacken Sie das heruntergeladene ZIP-Archiv und führen die entpackte Datei aus, um die Installation der STM32 Cube IDE zu starten.

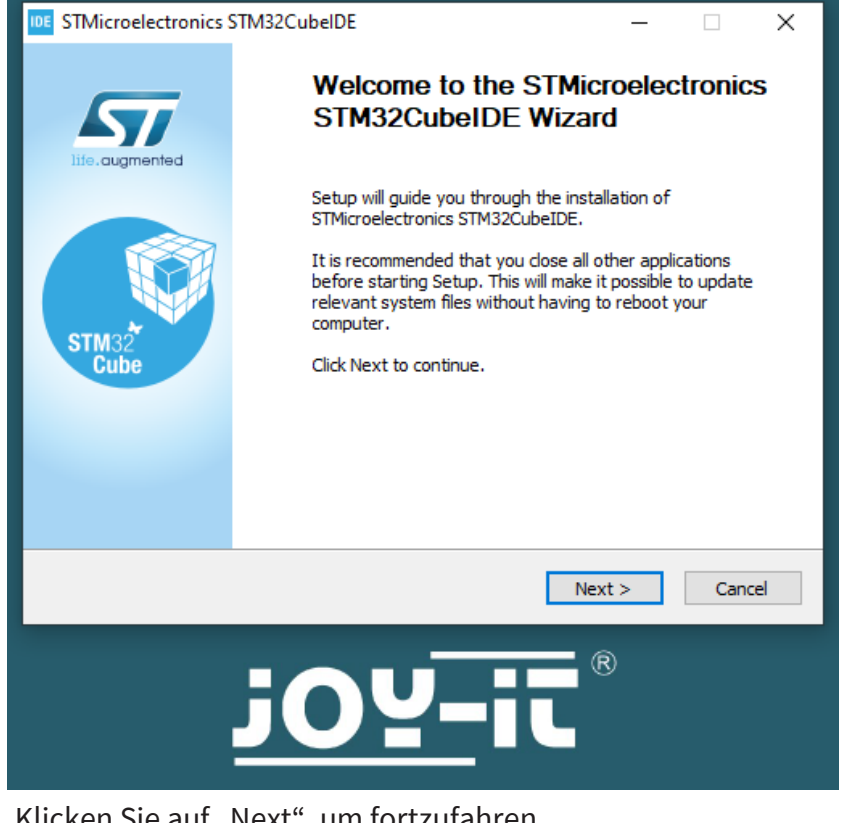

Klicken Sie auf "Next", um fortzufahren.

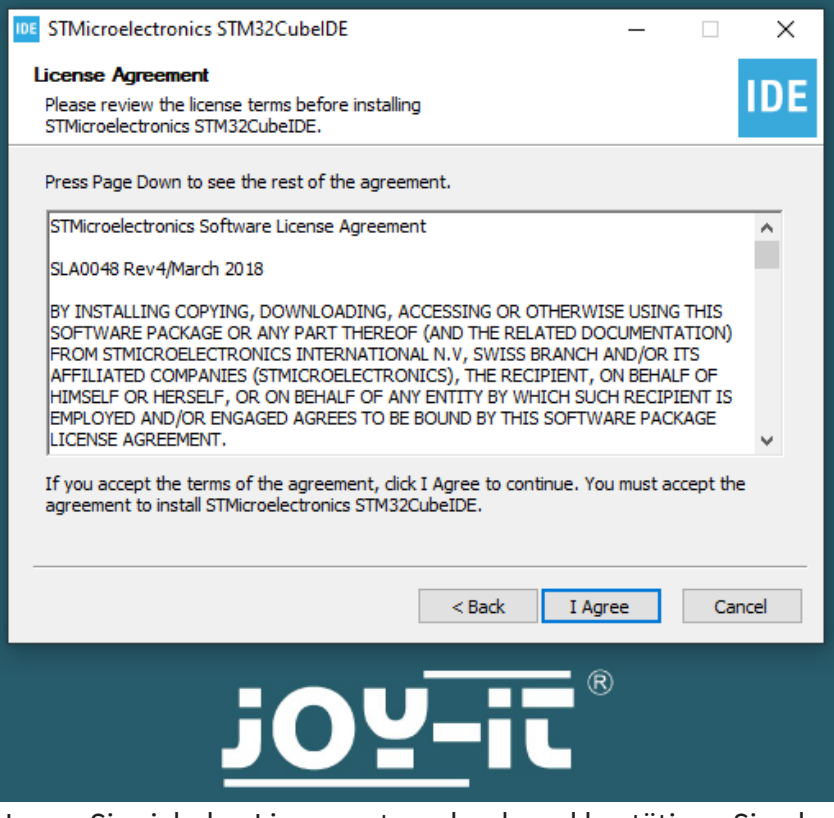

Lesen Sie sich den Lizenzvertrag durch und bestätigen Sie, dass Sie mit den Bedingungen einverstanden sind, mit "I Agree".

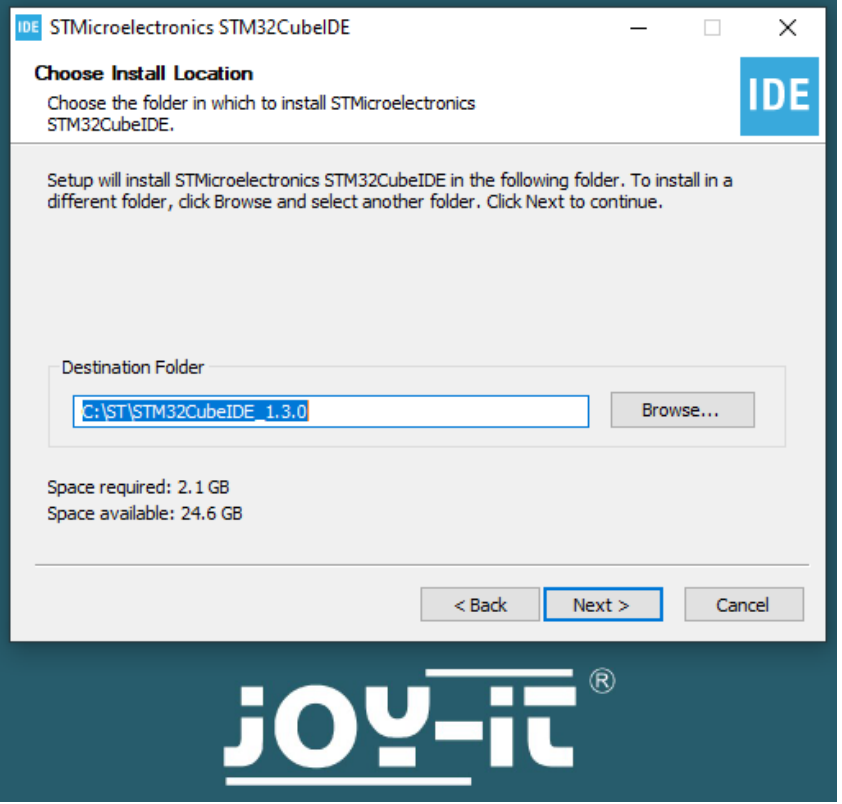

Wählen Sie ein Installationsverzeichnis aus und klicken Sie auf "Next", um fortzufahren.

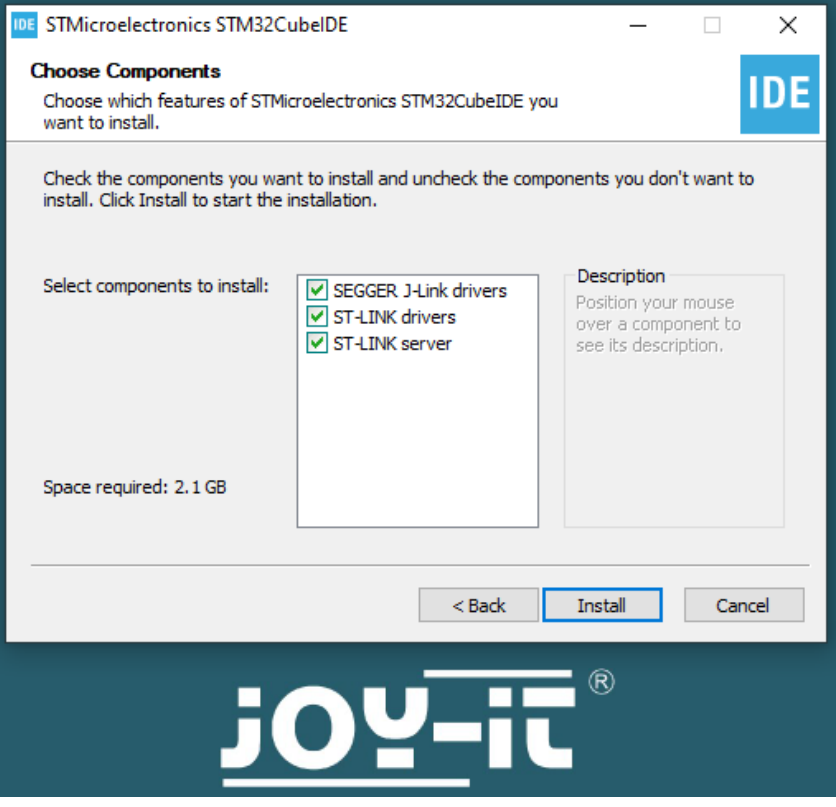

Starten Sie die Installation mit "Install".

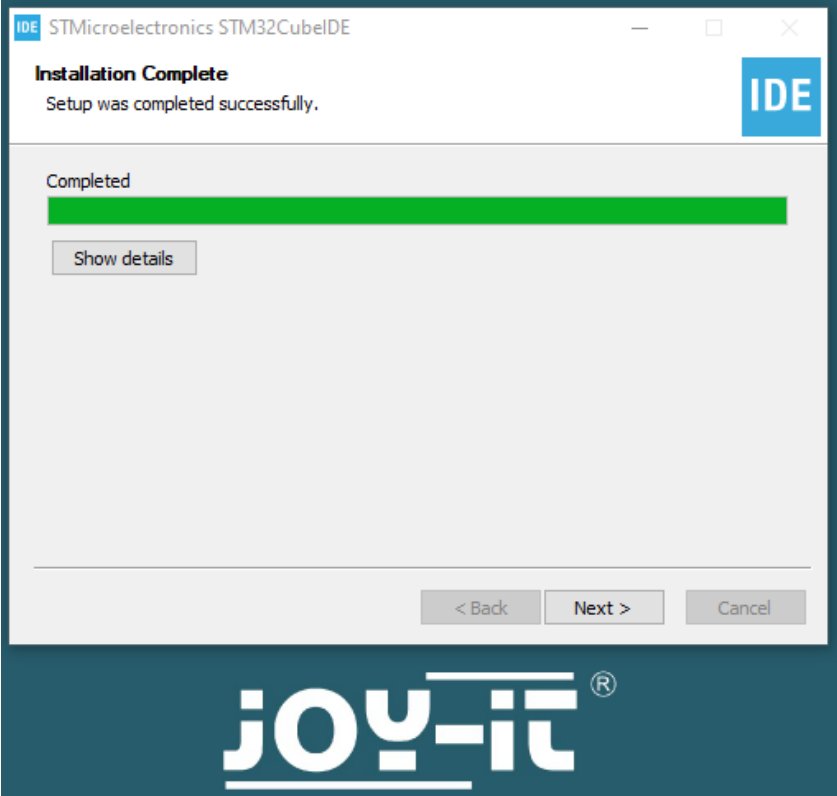

Klicken Sie auf "Next", um fortzufahren.

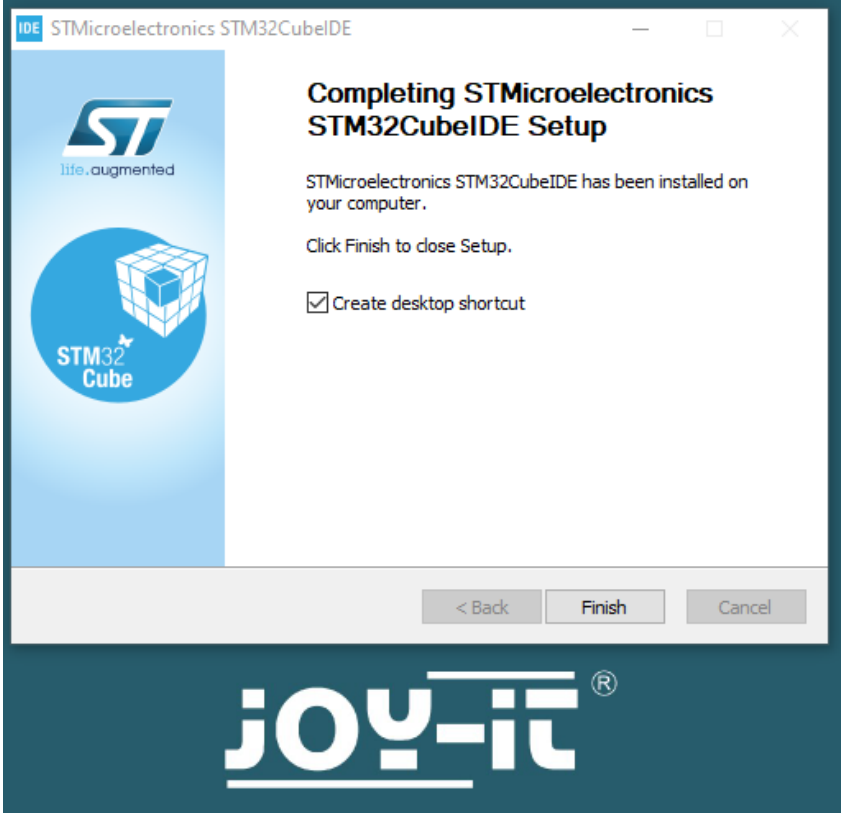

Schließen Sie die Installation ab, indem Sie auf "Finish" klicken.

# **3. STM32 CUBE IDE EINRICHTUNG**

Nach der erfolgreichen Installation der Entwicklungsumgebung wird diese jetzt eingerichtet. Starten Sie dazu STM32CubeIDE.

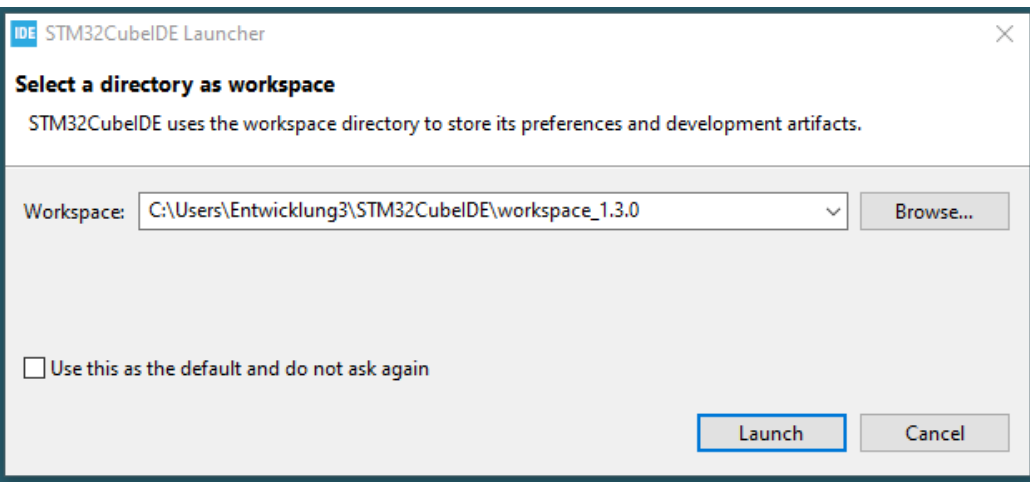

Wählen Sie ein Arbeitsverzeichnis für die Entwicklungsumgebung und starten Sie diese, indem Sie auf "Launch" klicken. Anmerkung: Fügen Sie ggf. eine Firewallregel hinzu.

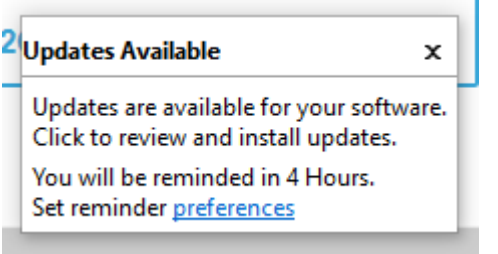

Sollten Updates verfügbar sein, installieren Sie diese zuerst.

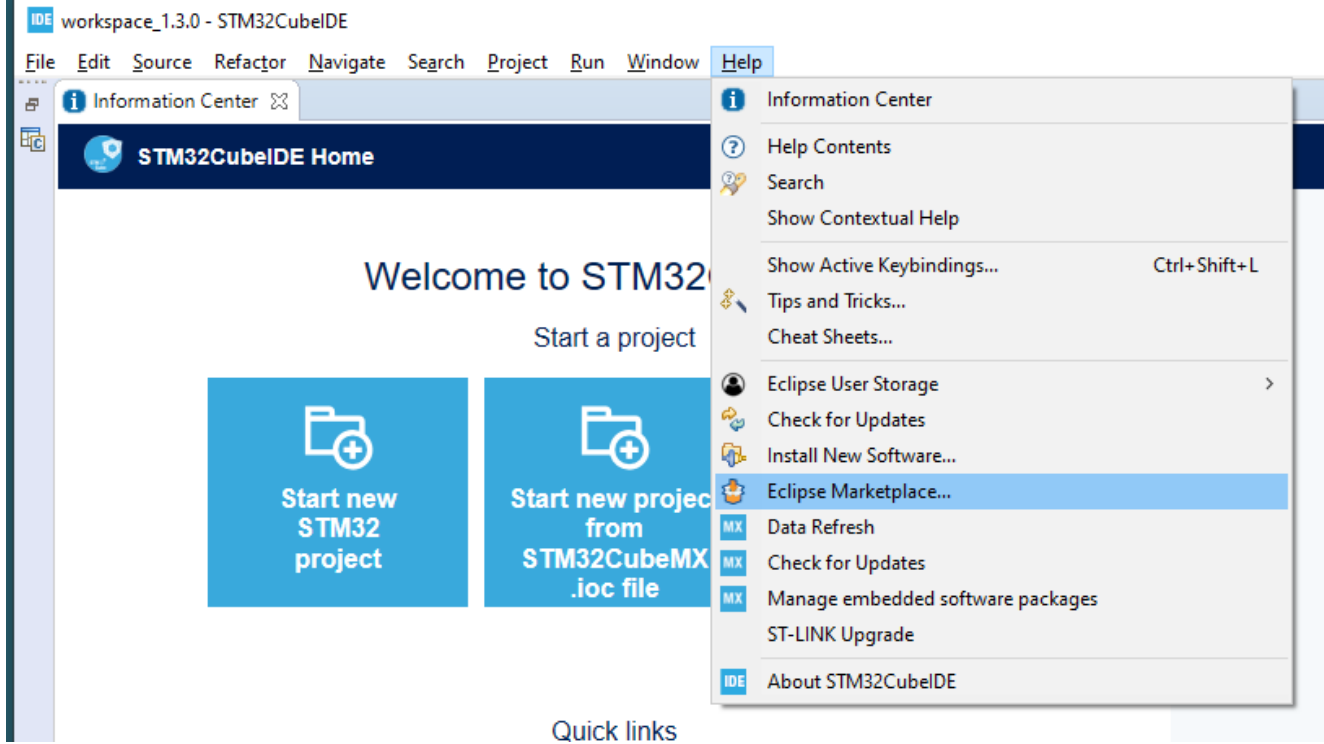

Öffnen Sie > Help > Eclipse Marketplace...

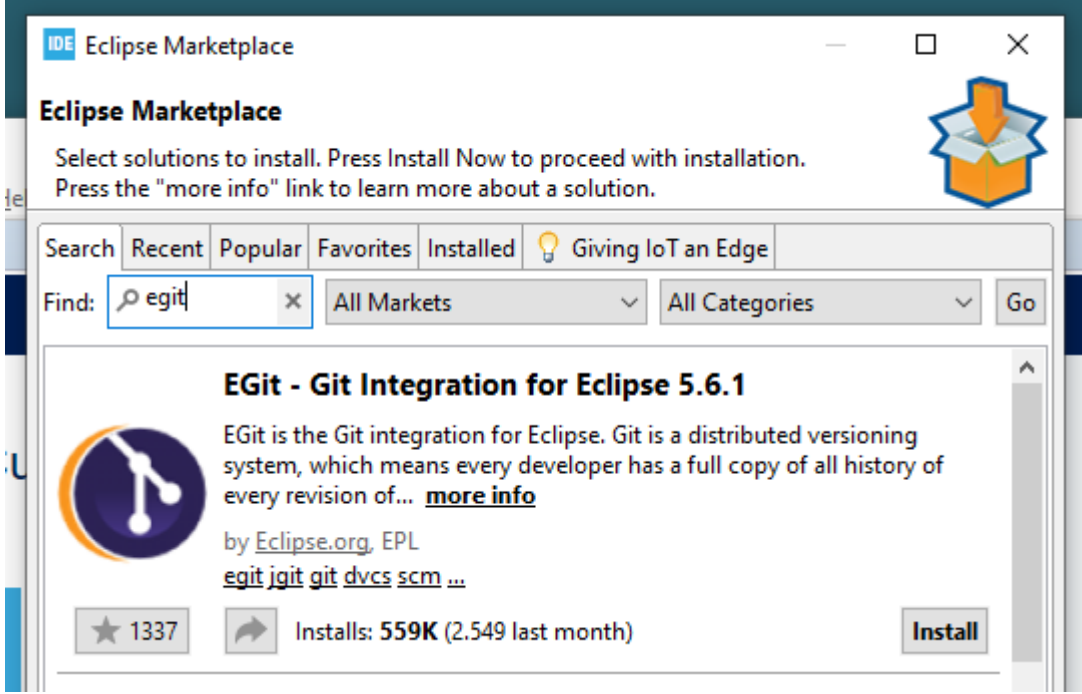

Geben Sie in das Suchfeld "egit" ein und installieren Sie das im Screenshot angezeigte Suchergebnis.

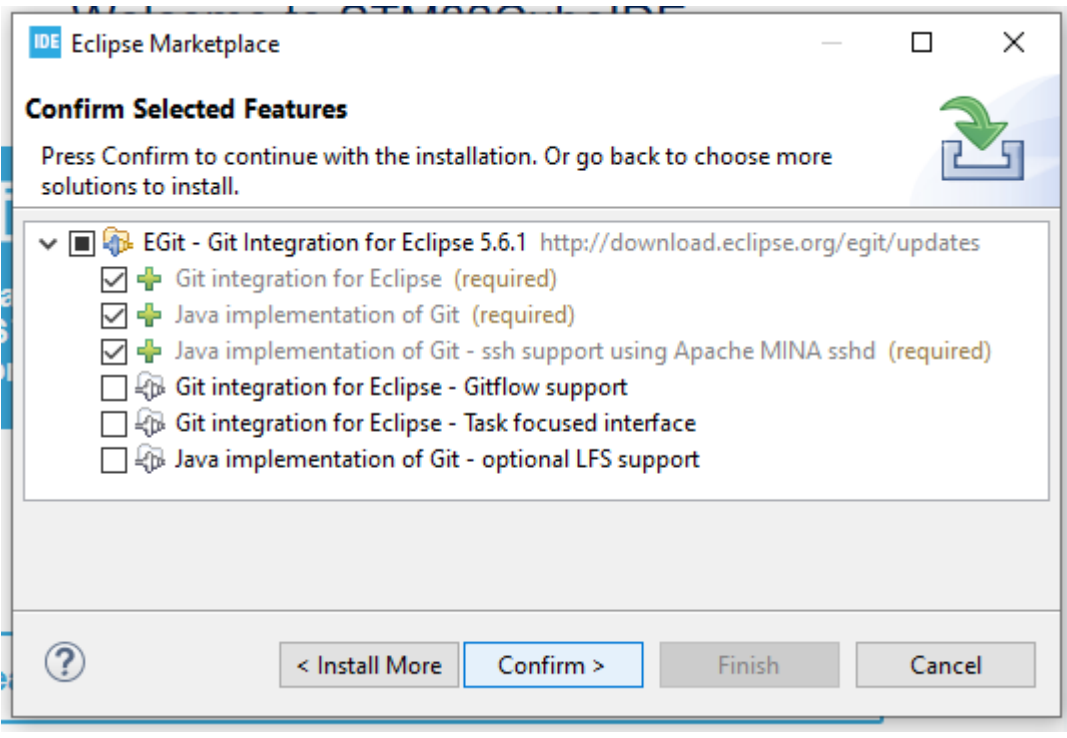

Klicken Sie auf "Confirm".

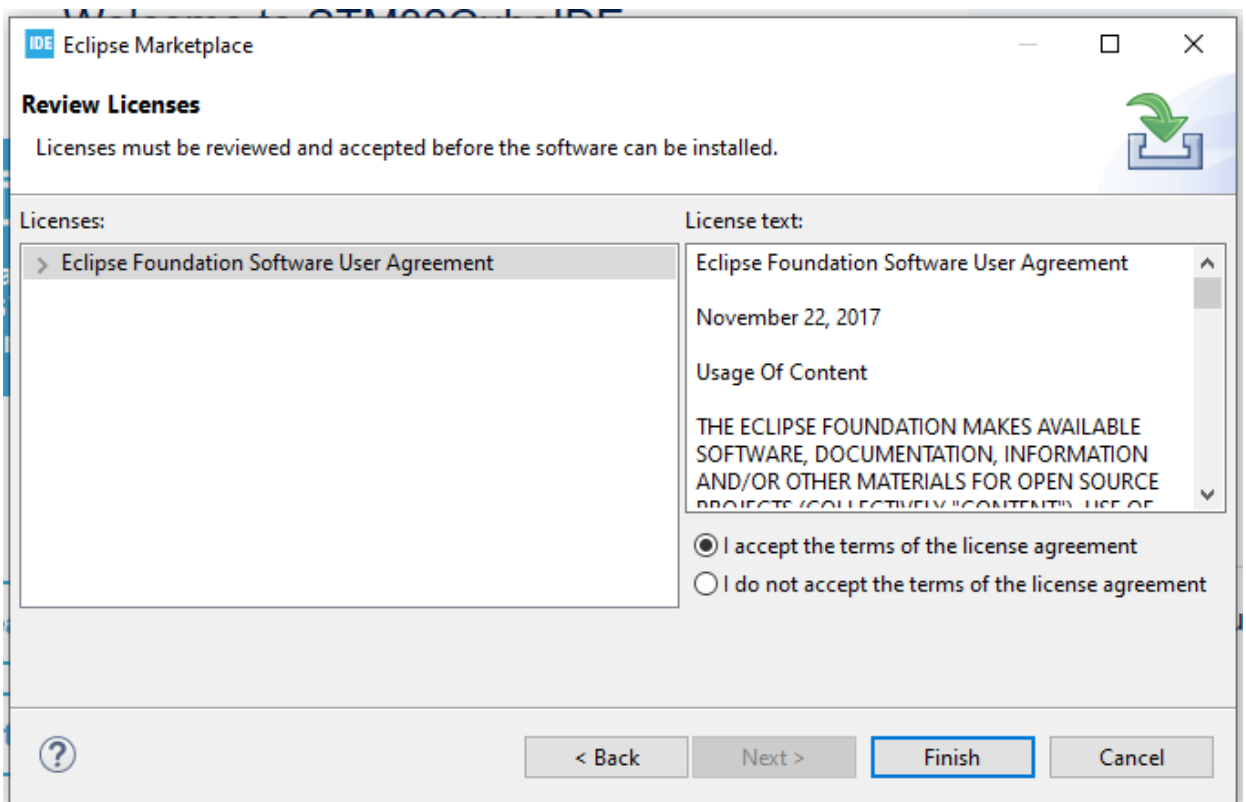

Lesen Sie sich den Lizenzvertrag durch und bestätigen Sie, dass Sie mit den Bedingungen einverstanden sind, mit "I accept the terms..." und klicken Sie auf "Finish".

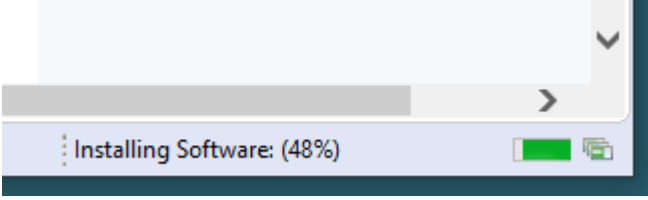

Warten Sie, bis die Installation abgeschlossen ist und starten Sie im Anschluss die Cube IDE neu.

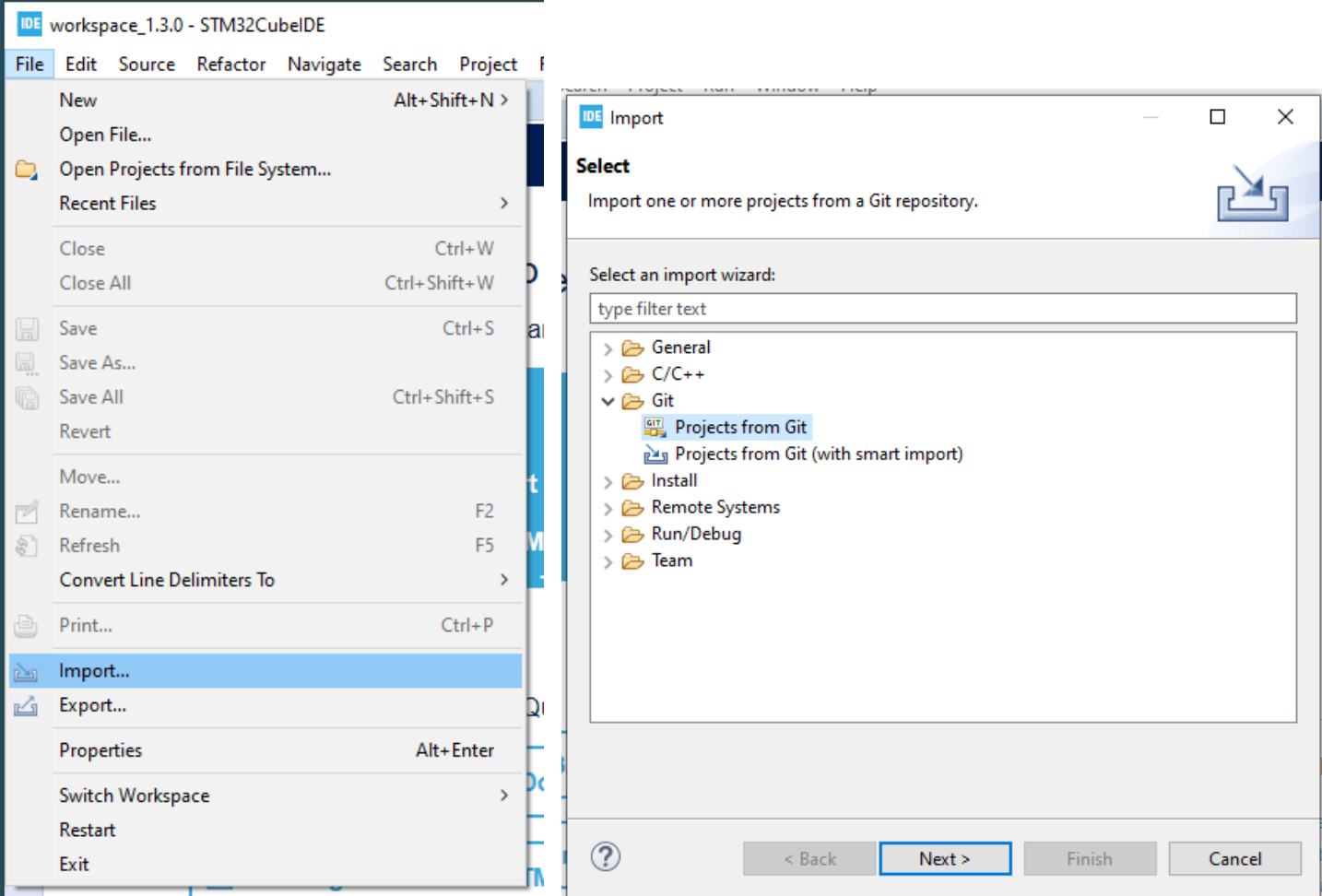

Öffnen Sie mit > File > Import ... das Importfenster, wählen Sie "Projects from Git" und klicken Sie auf "Next".

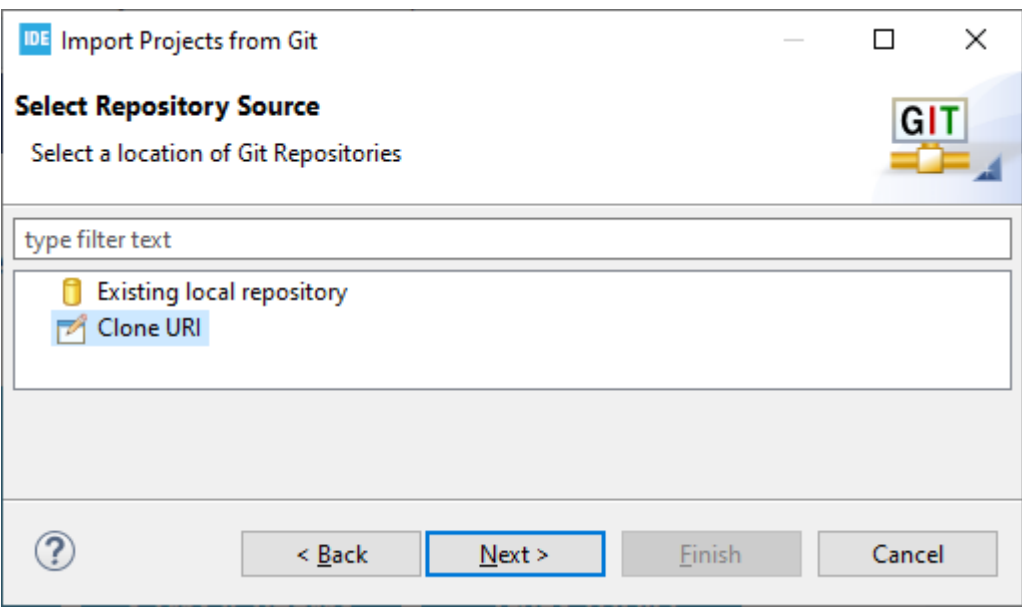

Wählen Sie "Clone URl" und klicken Sie auf "Next".

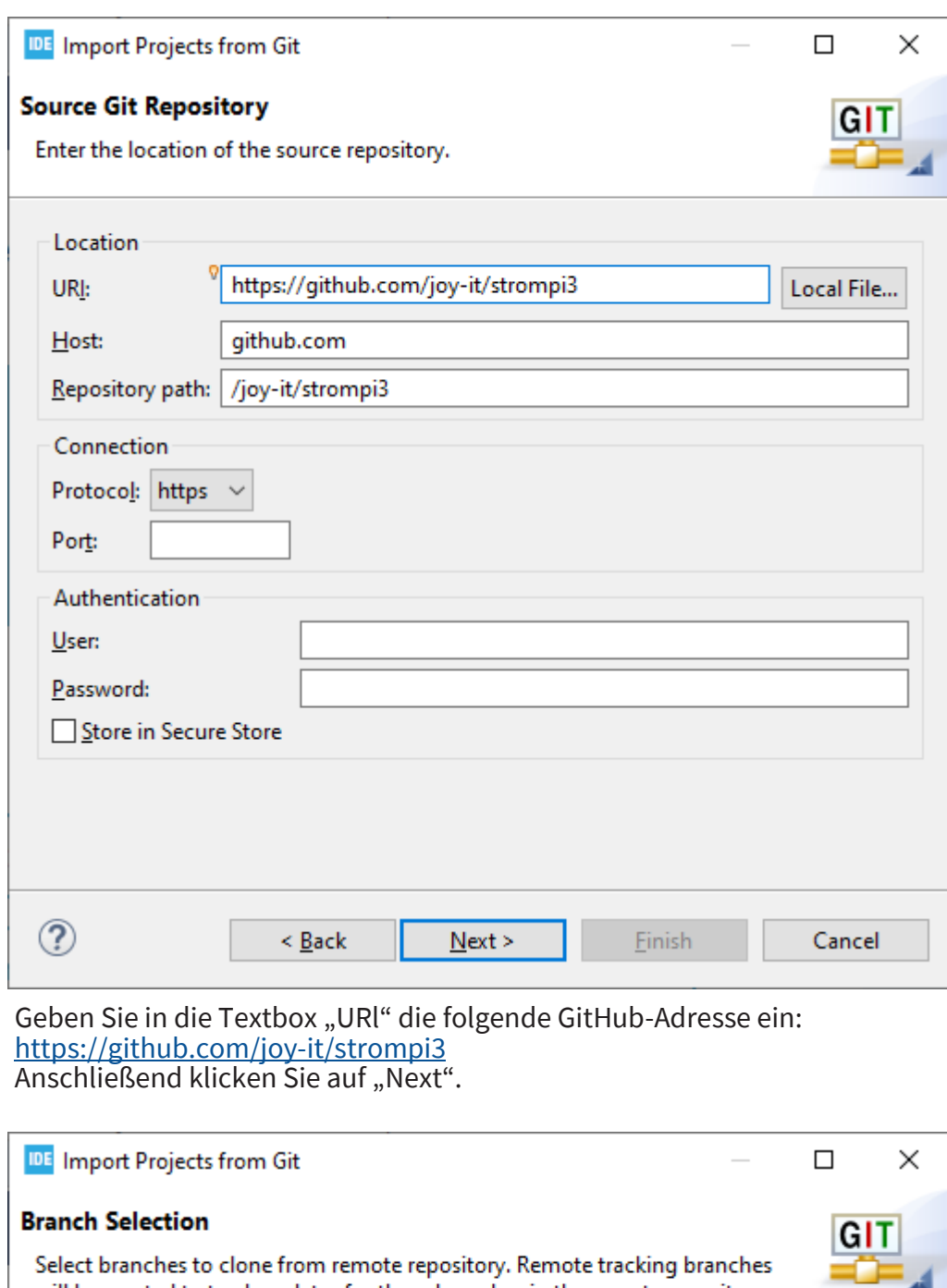

Select branches to clone from remote repository. Remote tracking branches<br>will be created to track updates for these branches in the remote repository.

Branches of https://github.com/joy-it/strompi3:

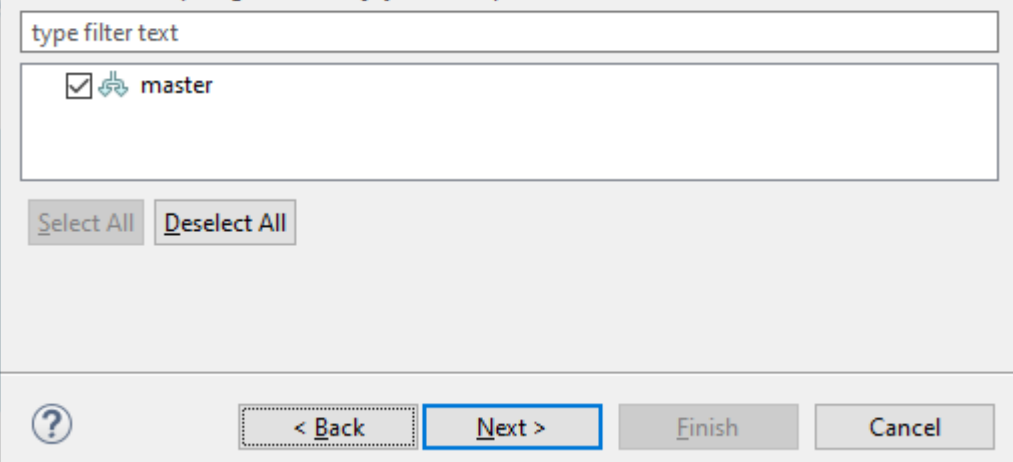

Klicken Sie auf "Next".

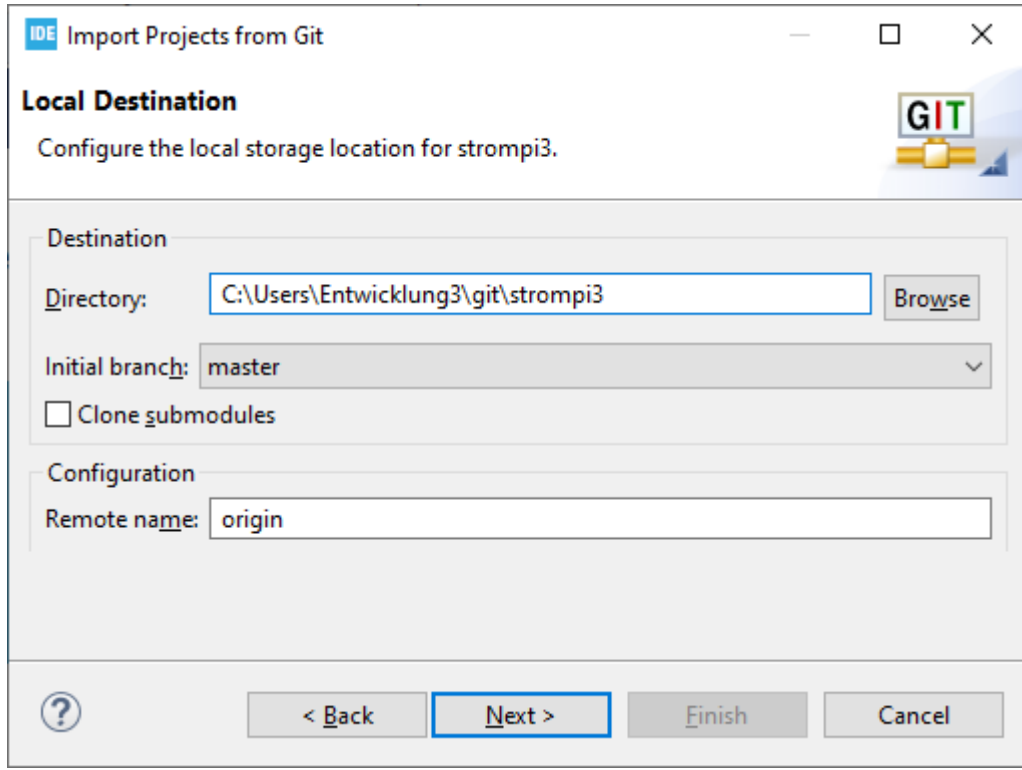

Klicken Sie auf "Next".

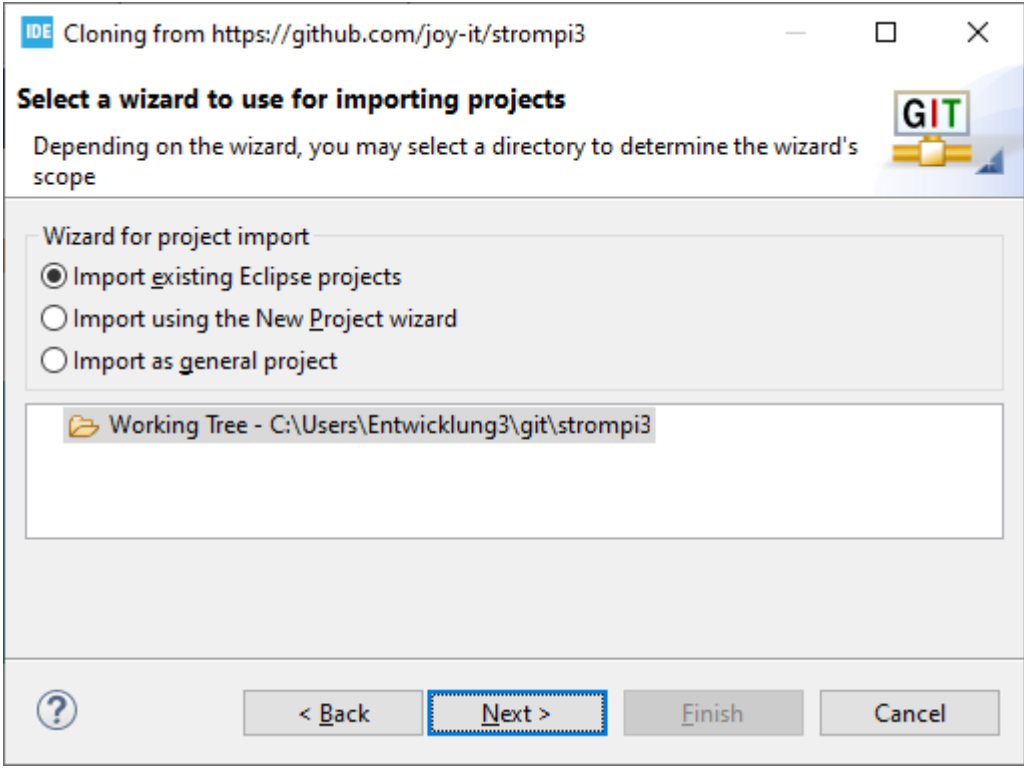

Klicken Sie auf "Next".

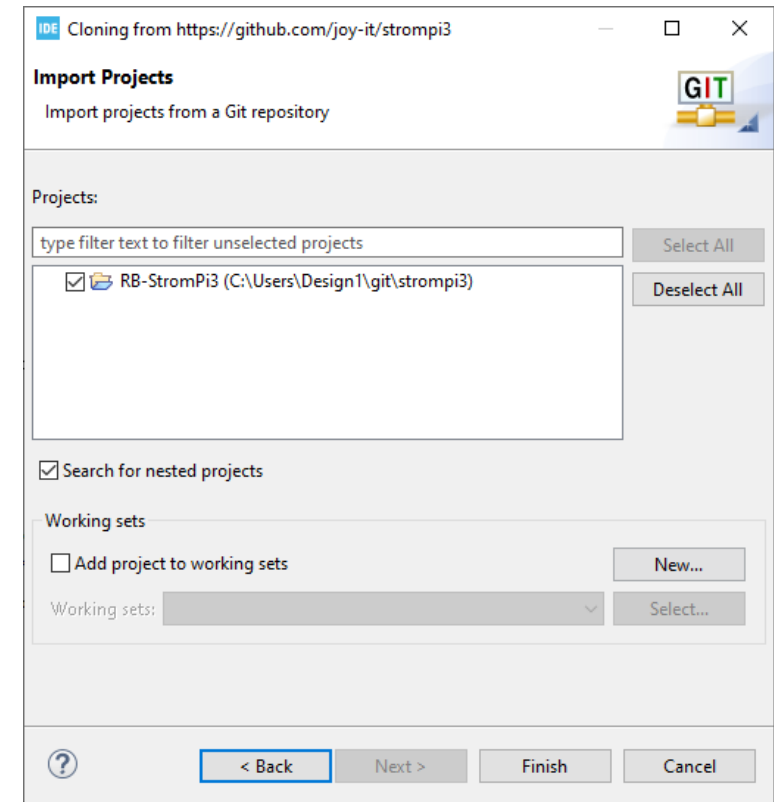

Klicken Sie auf "Next".

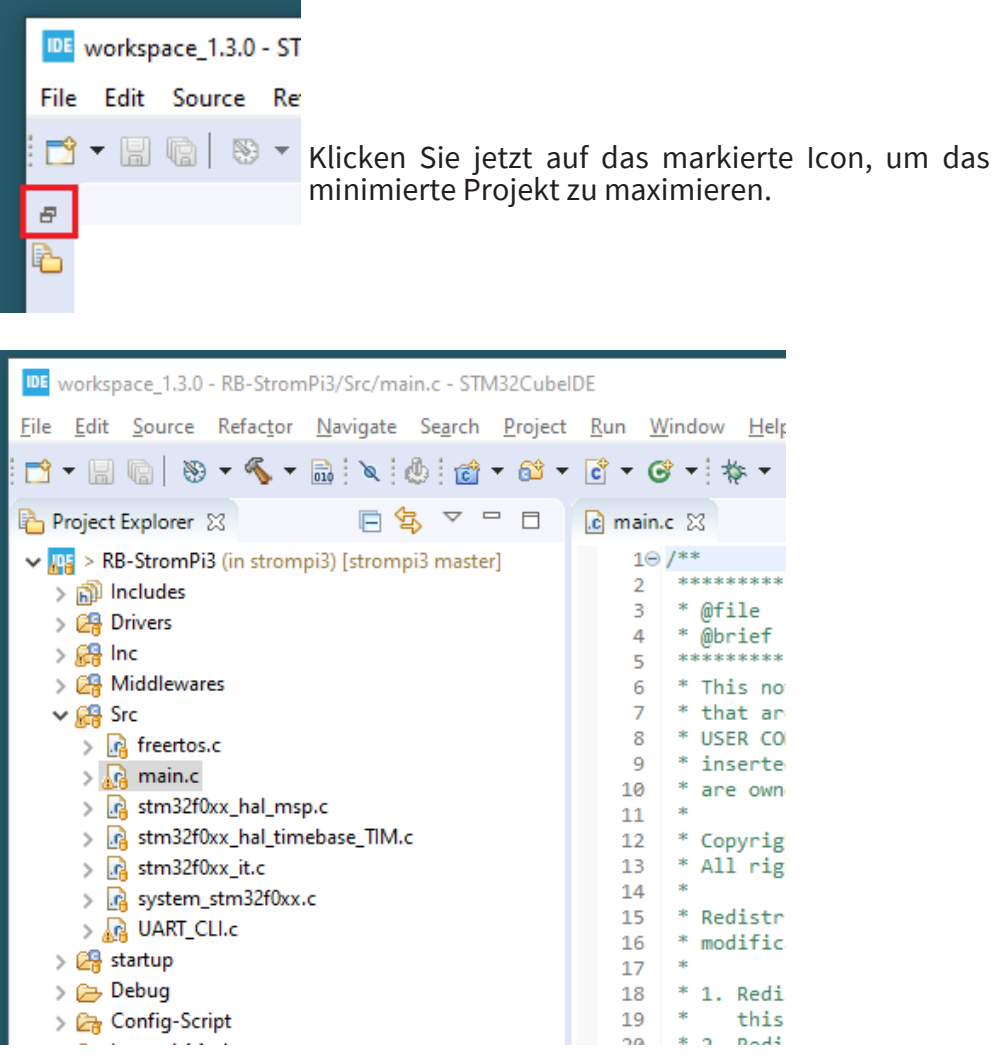

Öffnen Sie die Datei "main.c". Hier ist es jetzt möglich, Änderungen an der Firmware vorzunehmen.

Zusätzlich müssen Sie in den Projekteigenschaften eine Einstellung anpassen, gehen Sie dazu wie folgt vor:

Öffnen Sie die Eigenschaften des Projekts. Gehen Sie zu **C/C++ Build** ->**Settings** Gehen Sie unter **Tool Settings** zu **MCU GCC Compiler** -> **Miscellaneous** Fügen Sie dort eine neue Flag hinzu mit der Bezeichnung "-fcommon" und übernehmen Sie die Einstellungen.

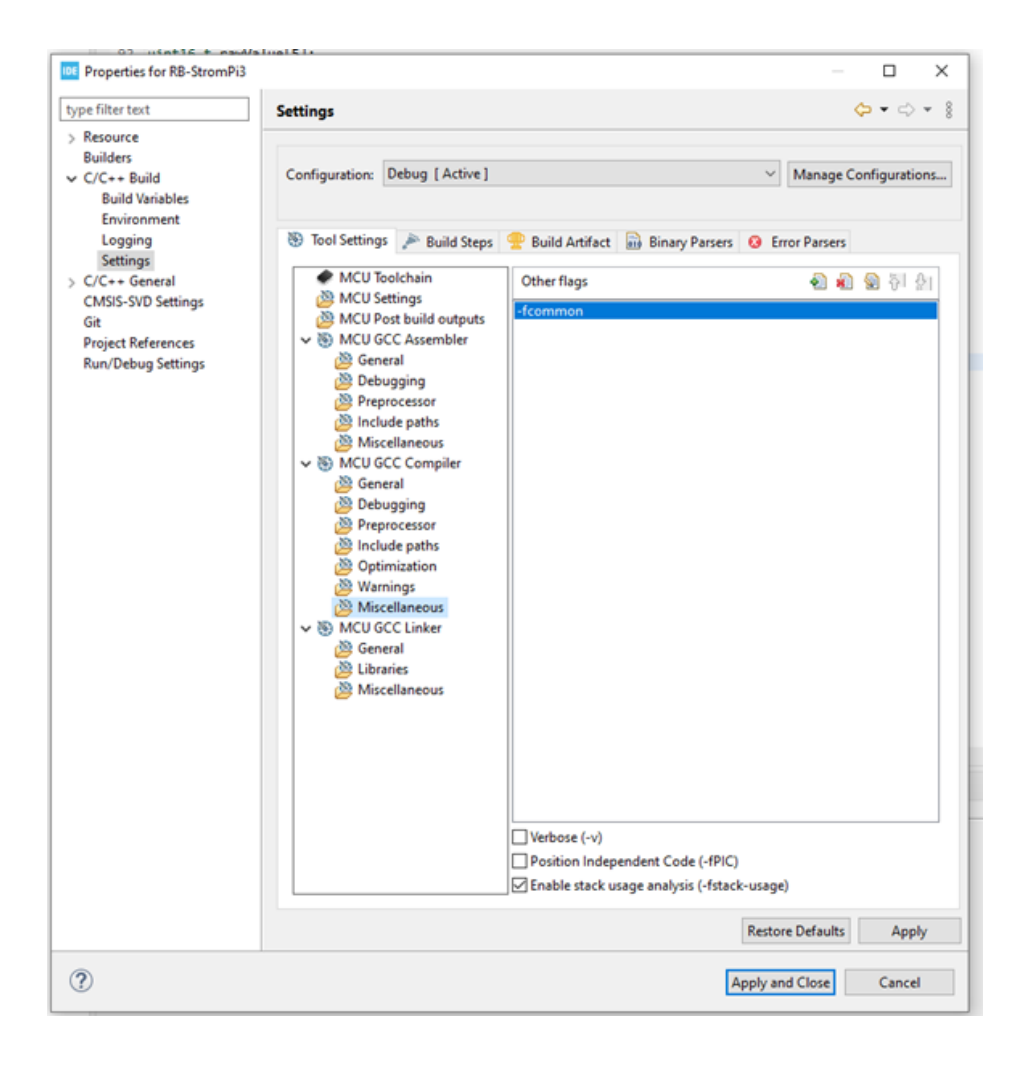

#### DE workspace\_1.3.0 - STM32CubelDE

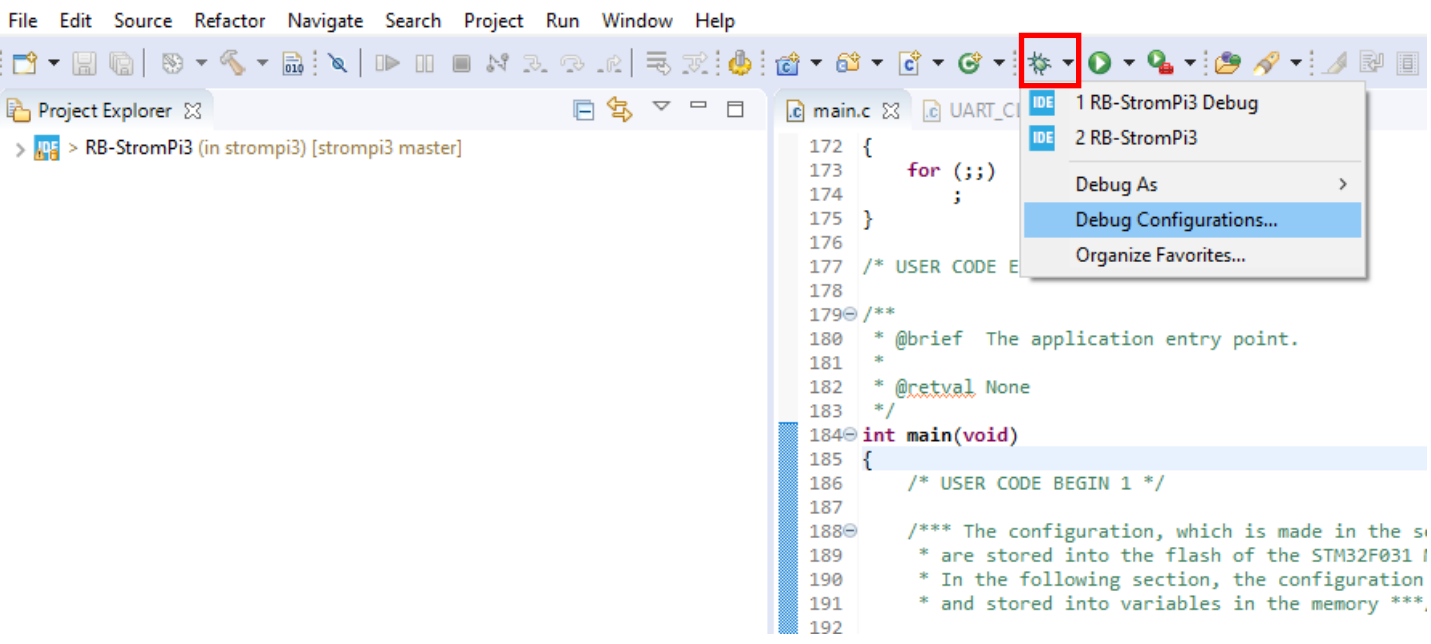

# Öffnen Sie die Debug Configurations

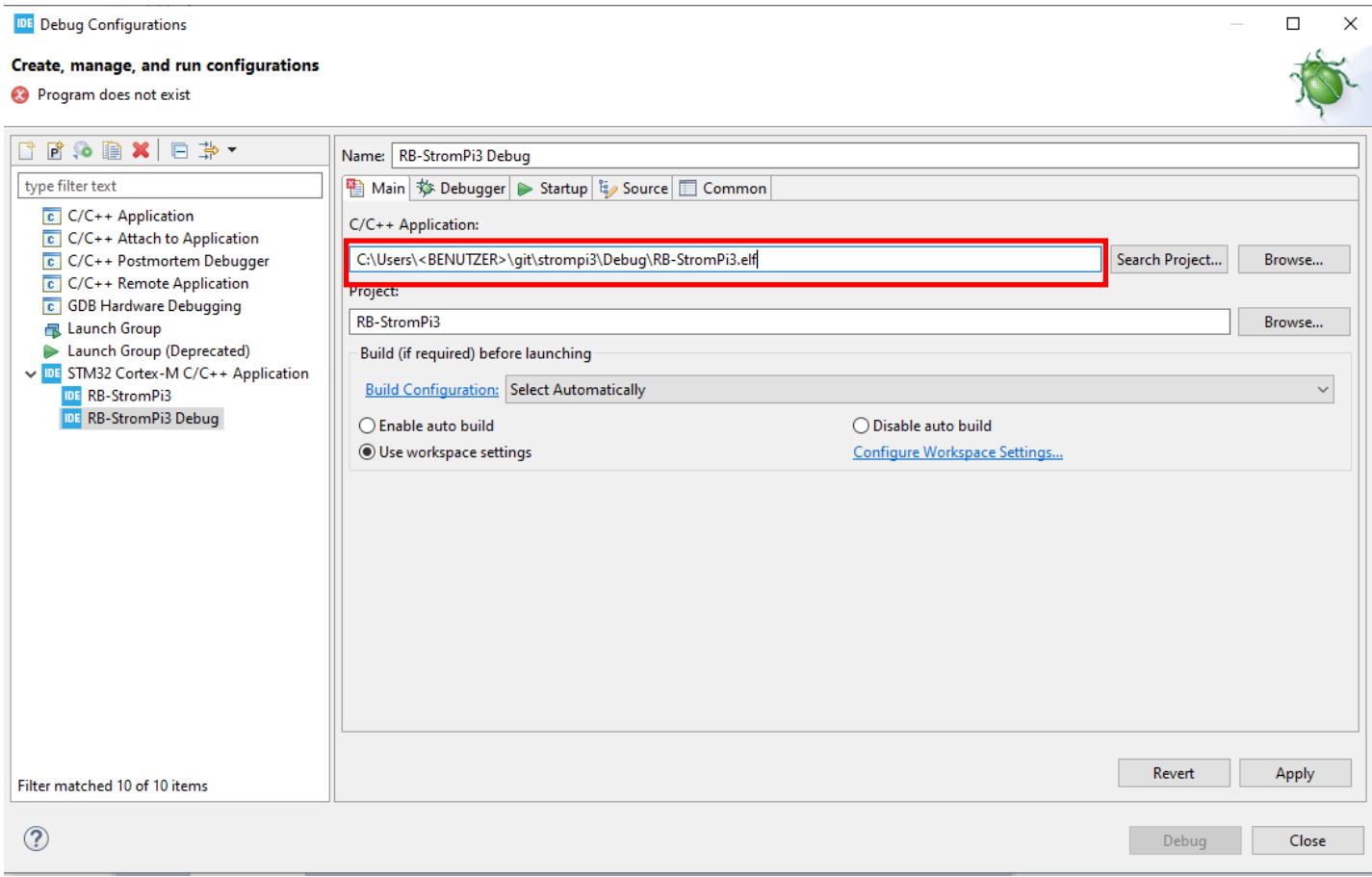

# Geben Sie hier Ihren entsprechenden Dateipfad an

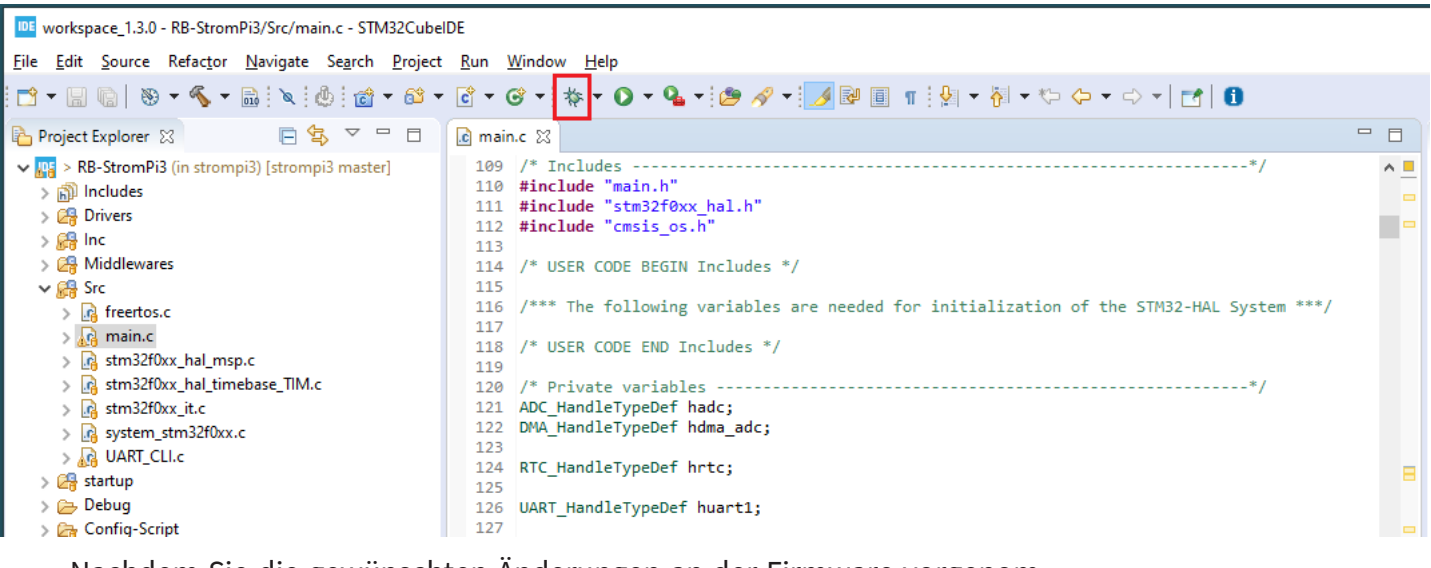

Nachdem Sie die gewünschten Änderungen an der Firmware vorgenommen haben, können Sie durch einen Klick auf das markierte Icon den Debugvorgang starten. Durch das Debuggen der geänderten Firmware lassen sich schneller Fehler finden und die Prozesse innerhalb der Firmware besser betrachten.

Wenn Sie keinen Debugger angeschlossen haben, wird folgende Fehlermeldung erscheinen:

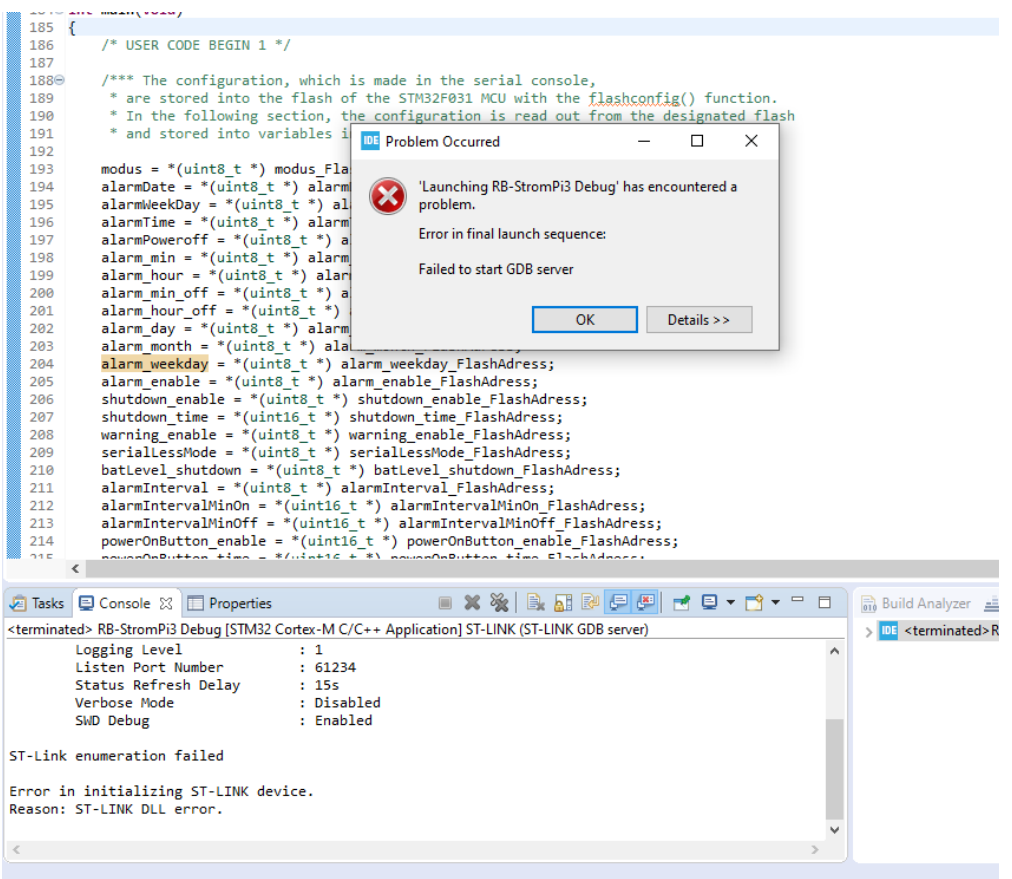

Durch das Klicken auf **Build All** werden alle Dateien kompiliert und komprimiert.

IDE workspace 1.4.0 - RB-StromPi3/Src/main.c - STM32CubeIDE

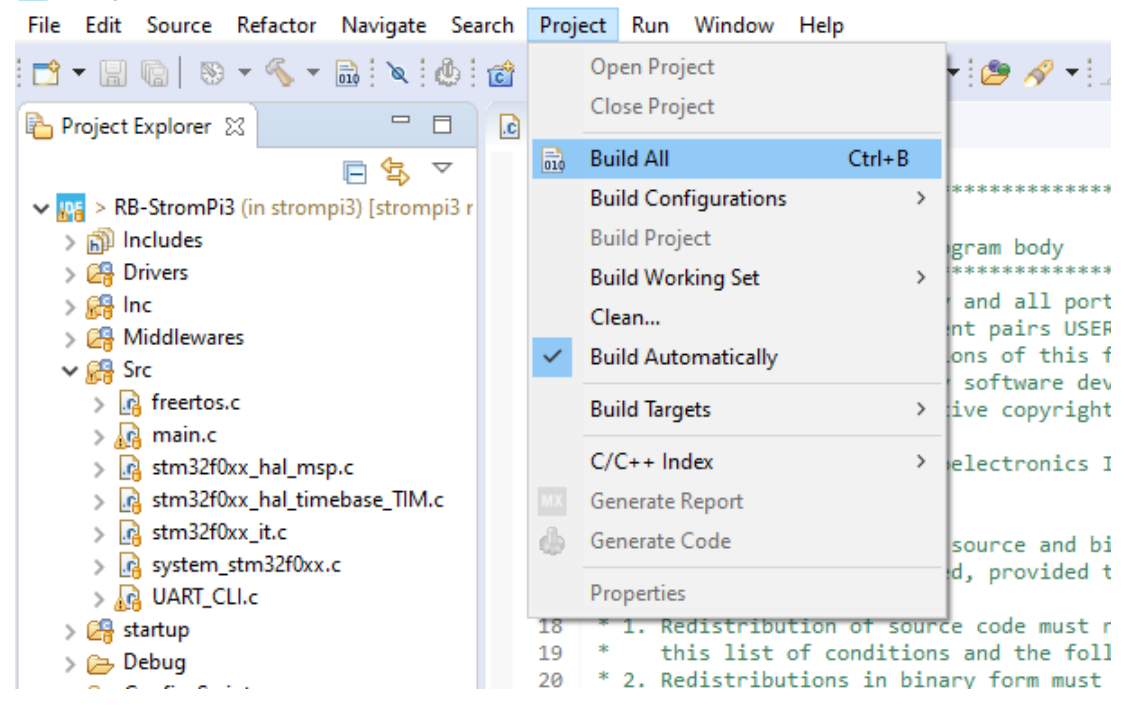

Treten keine Fehler auf, wird die erstellte Binary-Datei (.bin) unter

"C:\Users\<BENUTZER>\git\strompi3\Debug\RB-StromPi3.bin"

abgelegt. Diese Datei kann dann gemäß der Flash-Anleitung auf den StromPi 3 übertragen werden.

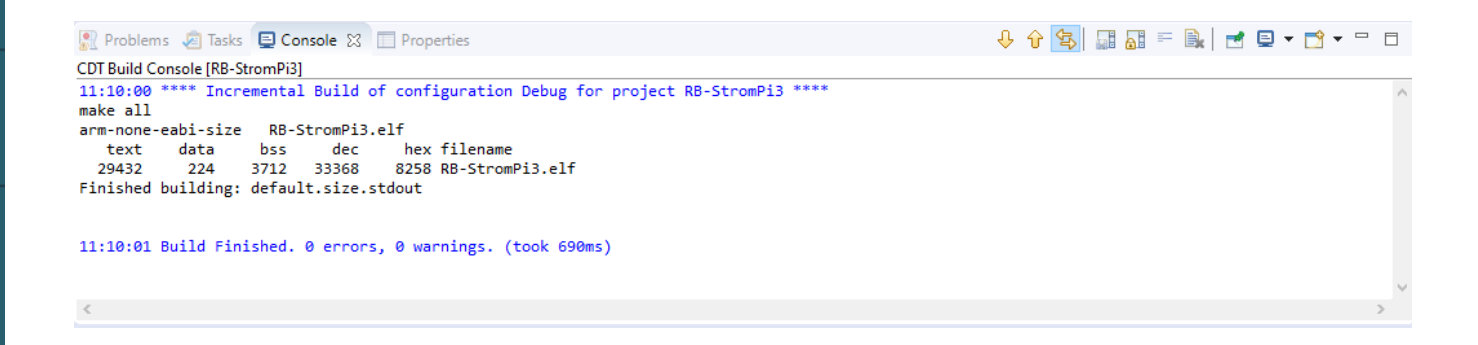

# **4. VERBINDUNG STROMPI 3 ZU DEBUGGER**

Bei Verwendung eines Debuggers verbinden Sie die markierten Lötpads mit den Pins des Debuggers, wie in der Abbildung gezeigt.

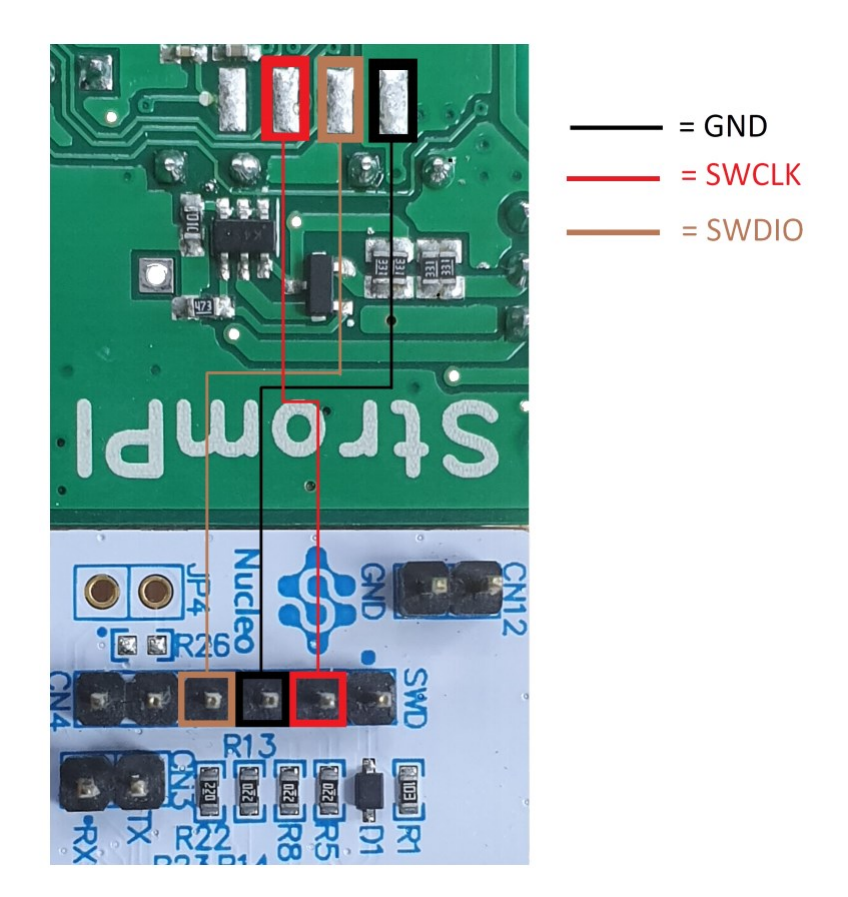

Unsere Informations- und Rücknahmepflichten nach dem Elektrogesetz (ElektroG)

### **Symbol auf Elektro- und Elektronikgeräten:**

Diese durchgestrichene Mülltonne bedeutet, dass Elektro- und Elektronikgeräte **nicht** in den Hausmüll gehören. Sie müssen die Altgeräte an einer Erfassungsstelle abgeben. Vor der Abgabe haben Sie Altbatterien und Altakkumulatoren, die nicht vom Altgerät umschlossen sind, von diesem zu trennen.

### **Rückgabemöglichkeiten:**

Als Endnutzer können Sie beim Kauf eines neuen Gerätes, Ihr Altgerät (das im Wesentlichen die gleiche Funktion wie das bei uns erworbene neue erfüllt) kostenlos zur Entsorgung abgeben. Kleingeräte bei denen keine äußere Abmessungen größer als 25 cm sind können unabhängig vom Kauf eines Neugerätes in haushaltsüblichen Mengen abgeben werden.

### **Möglichkeit Rückgabe an unserem Firmenstandort während der Öffnungszeiten:**

SIMAC Electronics GmbH, Pascalstr. 8, D-47506 Neukirchen-Vluyn

### **Möglichkeit Rückgabe in Ihrer Nähe:**

Wir senden Ihnen eine Paketmarke zu mit der Sie das Gerät kostenlos an uns zurücksenden können. Hierzu wenden Sie sich bitte per E-Mail an Service@joy-it.net oder per Telefon an uns.

### **Informationen zur Verpackung:**

Verpacken Sie Ihr Altgerät bitte transportsicher, sollten Sie kein geeignetes Verpackungsmaterial haben oder kein eigenes nutzen möchten kontaktieren Sie uns, wir lassen Ihnen dann eine geeignete Verpackung zukommen.

### **6. SUPPORT**

Wir sind auch nach dem Kauf für Sie da. Sollten noch Fragen offen bleiben oder Probleme auftauchen stehen wir Ihnen auch per E-Mail, Telefon und Ticket-Supportsystem zur Seite.

E-Mail: service@joy-it.net Ticket-System: [http://support.joy](http://support.joy-it.net)-it.net Telefon: +49 (0)2845 98469 – 66 (Mo - Do: 10:00 - 17:00 Uhr, Fr: 10:00 - 14:30 Uhr)

Für weitere Informationen besuchen Sie unsere Website: **www.joy-it.net**

Veröffentlicht: 19.09.2023